# Kortfattad bruksanvisning RMA42

Processtransmitter

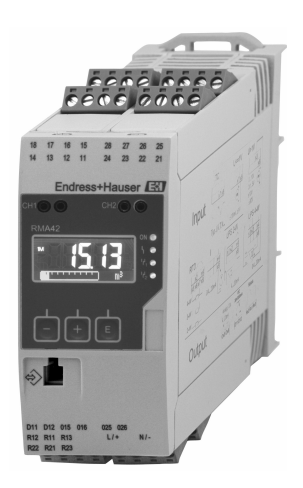

Dessa instruktioner är en kortversion av användarinstruktionerna och ersätter inte de Användarinstruktioner som finns för enheten.

Detaljerad information om enheten hittar du i Användarinstruktionerna och i den övriga dokumentationen:

Dokumentation för samtliga enhetsversioner hittar du på:

- Internet: www.endress.com/deviceviewer
- Smartphone/pekplatta: Endress+Hauser Operations App

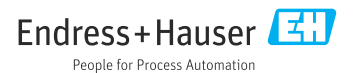

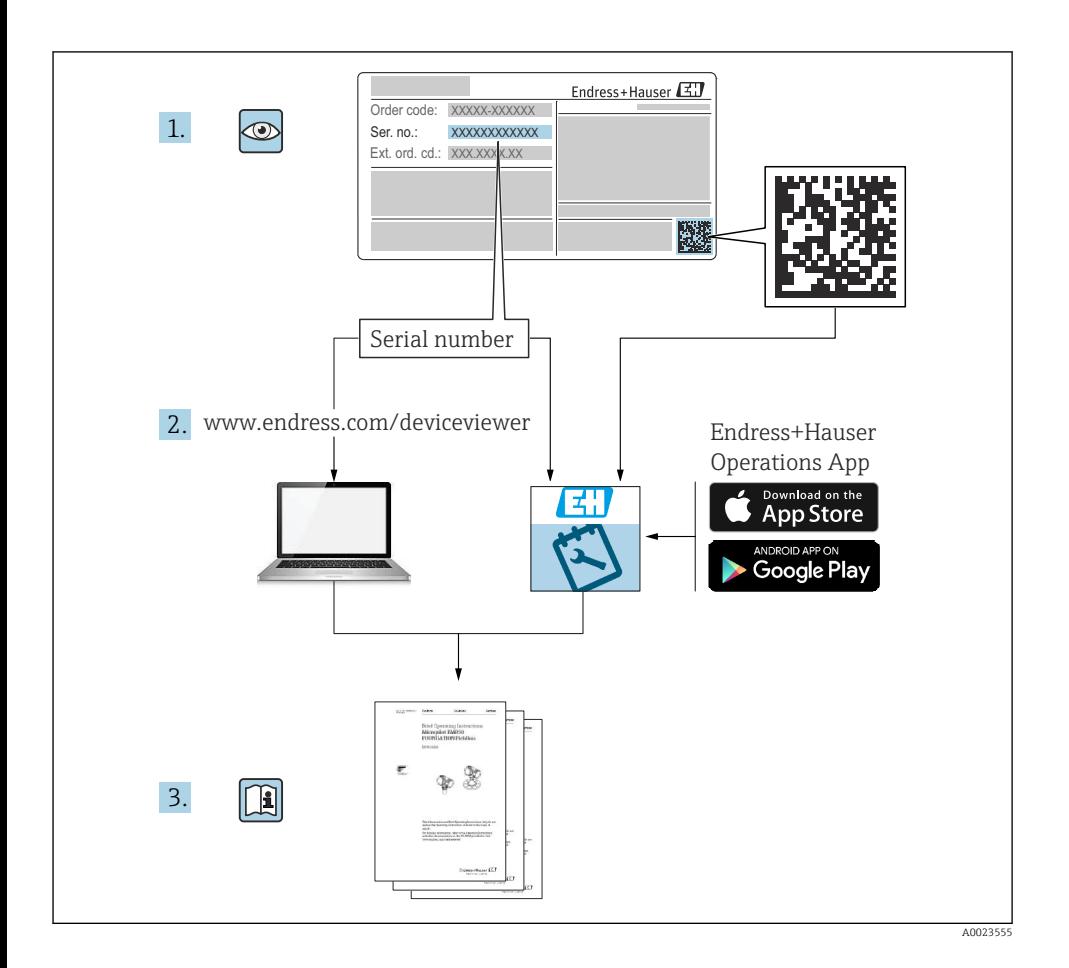

## Innehållsförteckning

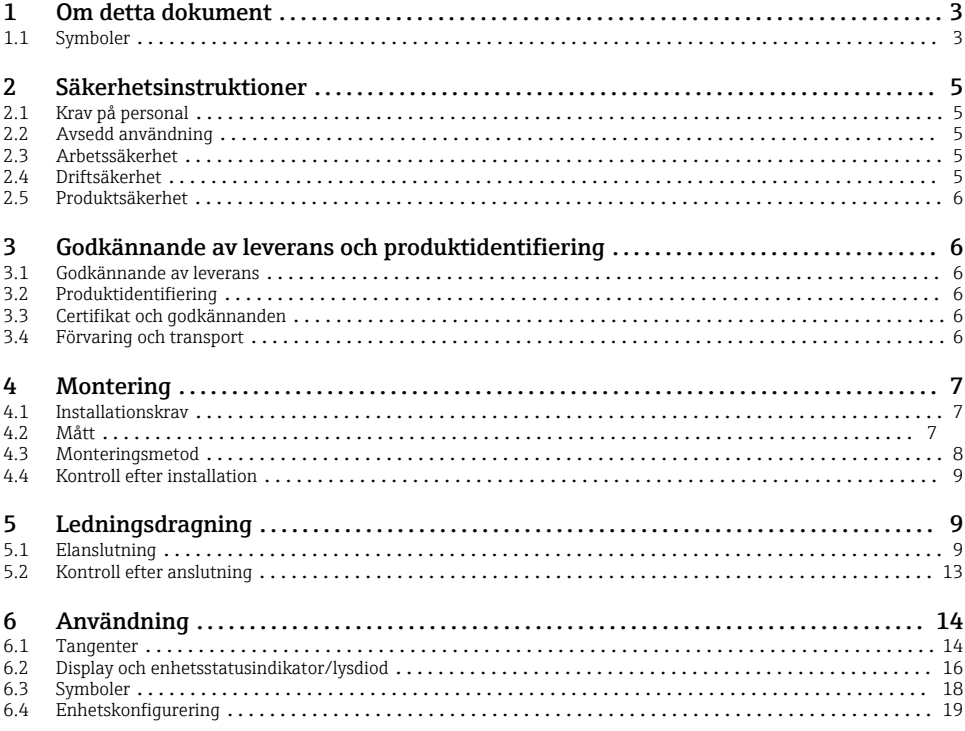

### 1 Om detta dokument

#### 1.1 Symboler

#### 1.1.1 Säkerhetssymboler

#### **FARA**

Denna symbol varnar för en farlig situation. Om situationen inte undviks leder det till allvarliga eller livshotande personskador.

#### **A** VARNING

Denna symbol varnar för en farlig situation. Om situationen inte undviks kan det leda till allvarliga eller livshotande personskador.

#### **A OBSERVERA**

Denna symbol varnar för en farlig situation. Om situationen inte undviks kan det leda till mindre eller måttliga personskador.

#### **OBS**

Denna symbol utmärker information om förfaranden och andra fakta som inte leder till personskador.

#### 1.1.2 Elektriska symboler

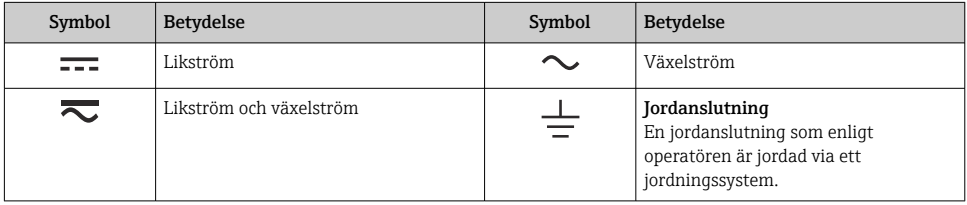

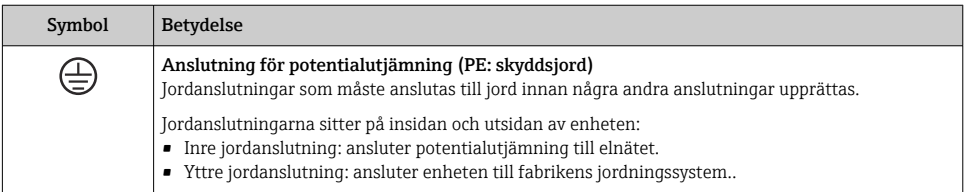

### 1.1.3 Symboler för särskilda typer av information

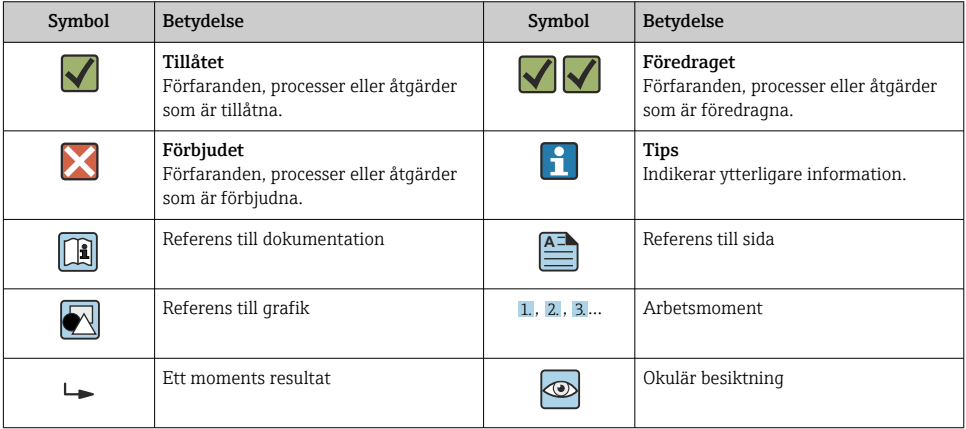

#### <span id="page-4-0"></span>1.1.4 Symboler i bilderna

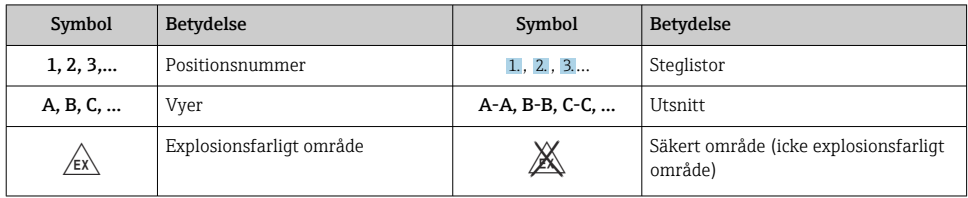

## 2 Säkerhetsinstruktioner

### 2.1 Krav på personal

Personalen måste uppfylla följande krav för relevant uppgift:

- ‣ De ska vara utbildade, kvalificerade specialister som är behöriga för den här specifika funktionen och uppgiften.
- ‣ De ska vara auktoriserade av anläggningens ägare/operatör.
- ‣ De ska ha god kännedom om lokala/nationella förordningar.
- ‣ Innan arbetet startas ska de ha läst och förstått instruktionerna i manualen och tilläggsdokumentationen, liksom certifikaten (beroende på applikation).
- ‣ De ska följa anvisningarna och efterleva grundläggande villkor.

### 2.2 Avsedd användning

Processtransmittern utvärderar analoga processvariabler och visar dem på flerfärgsskärmen. Processer kan övervakas och styras med enhetens utgångar och begränsningsreläer. För att kunna göra detta är enheten utrustad med flera olika programfunktioner. Strömförsörjningen kan ske via 2-trådssensorer med den inbyggda strömförsörjningsslingan.

- Enheten är en tillhörande apparat och den får inte installeras i det explosionsfarliga området.
- Tillverkaren har ingen skadeståndsskyldighet för skada som uppstår på grund av felaktig användning eller användning utöver den avsedda. Det är inte tillåtet att på något sätt omvandla eller ändra enheten.
- Enheten är utformad för drift i en industriell miljö och får endast användas i installerat tillstånd.

### 2.3 Arbetssäkerhet

Vid arbete på och med enheten:

‣ Bär personlig skyddsutrustning enligt nationella föreskrifter.

### 2.4 Driftsäkerhet

Risk för personskada!

‣ Använd endast enheten om den är funktionsduglig, fri från fel och problem.

<span id="page-5-0"></span>‣ Operatören ansvarar för störningsfri drift av enheten.

### 2.5 Produktsäkerhet

Produkten är konstruerad enligt god teknisk praxis och uppfyller de senaste säkerhetskraven. Den har testats och skickats från fabrik i ett driftsäkert skick.

## 3 Godkännande av leverans och produktidentifiering

### 3.1 Godkännande av leverans

Gör följande när du har tagit emot enheten:

- 1. Kontrollera att förpackningen är intakt.
- 2. Om du upptäcker skador:

Rapportera alla skador direkt till tillverkaren.

- 3. Installera inte skadade enheter eftersom tillverkaren då inte kan garantera att den uppfyller säkerhetskraven och därmed inte tar något ansvar för eventuella konsekvenser.
- 4. Jämför leveransomfattningen med innehållet i din order.
- 5. Ta bort allt förpackningsmaterial som användes vid transporten.

### 3.2 Produktidentifiering

Enheten kan identifieras på följande sätt:

- Märkskyltsspecifikationer
- Utökad orderkod som beskriver enhetens funktioner på följesedeln

#### 3.2.1 Tillverkarens namn och adress

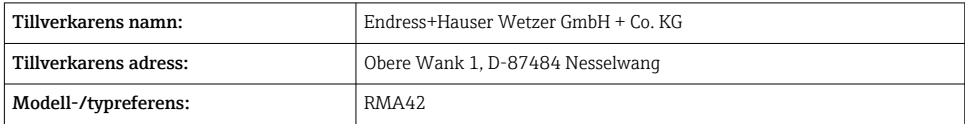

### 3.3 Certifikat och godkännanden

För certifikat och godkännanden som gäller för enheten: se uppgifterna på märkskylten

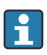

Data och dokument som rör godkännanden: www.endress.com/deviceviewer → (ange serienumret)

### 3.4 Förvaring och transport

<span id="page-6-0"></span>Observera följande:

- Förpacka enheten så att den skyddas mot stötar under förvaring och transport. Originalförpackningen ger bäst skydd.
- Tillåten förvaringstemperatur är –40 ... 85 °C (–40 ... 185 °F) det går att förvara enheten i temperaturer kring gränstemperaturerna under begränsad tid (högst 48 timmar).

## 4 Montering

### 4.1 Installationskrav

## **OBS**

### Höga temperaturer förkortar displayens livslängd.

- ‣ För att undvika värmeackumulering måste man säkerställa att enheten kyls tillräckligt.
- ‣ Använd inte enheten i det övre temperaturområdet under en längre tid.

Processtransmittern är utformad för användning på en DIN-skena (IEC 60715 TH35). Anslutningar och utgångar sitter på enhetens ovansida och undersida. Ingångar sitter på ovansidan, medan utgångar och strömförsörjningens anslutning sitter på enhetens undersida. Kablarna ansluts via märkta plintar.

Område för arbetstemperatur:

Icke-explosionsskyddade/explosionsskyddade enheter: –20 … 60 °C (–4 … 140 °F)

```
UL-enheter: –20 … 50 °C (–4 … 122 °F)
```
### 4.1.1 Monteringsriktning

Vertikalt eller horisontellt.

### 4.2 Mått

Observera enhetens bredd: 45 mm (1,77 in).

- Största djup inkl. DIN-skenans fäste 118 mm (4,65 in).
- Högsta höjd inkl. plintar 115 mm (4,53 in).
- $\blacksquare$  Husets bredd 45 mm (1,77 in).

<span id="page-7-0"></span>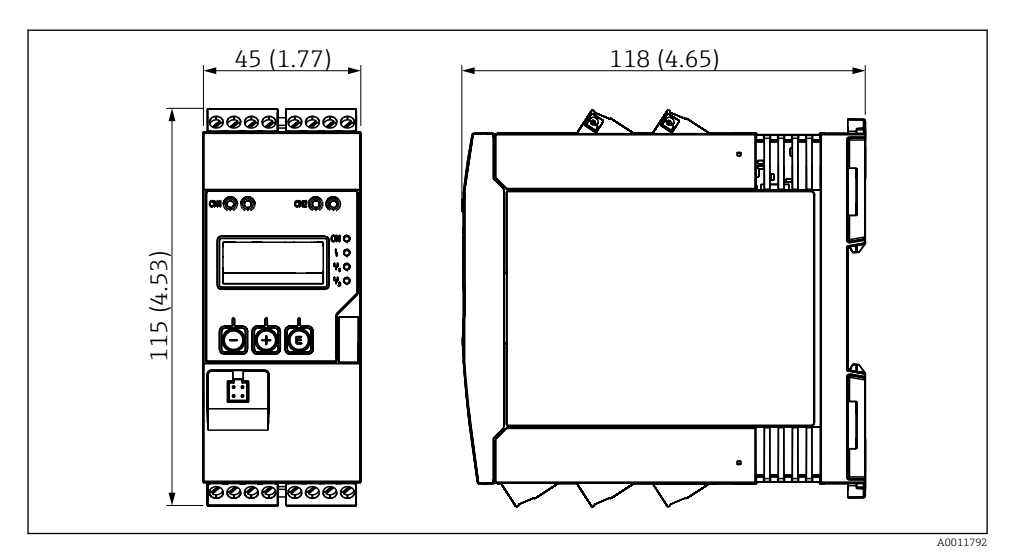

 *1 Mått på processtransmittern i mm (tum)*

### 4.3 Monteringsmetod

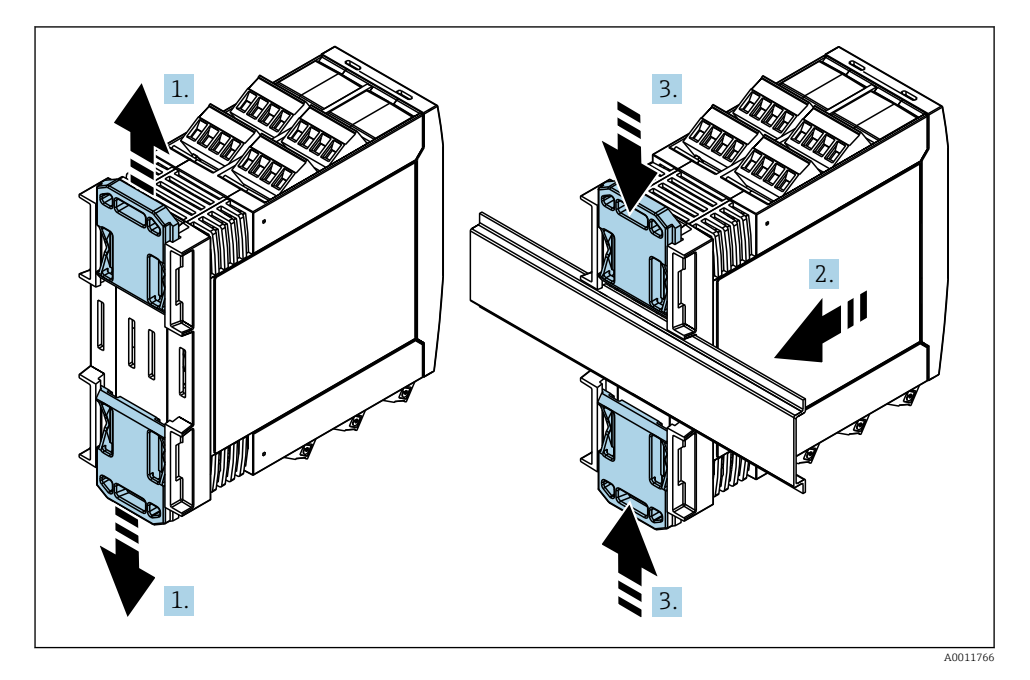

- <span id="page-8-0"></span>1. Skjut den övre klämman uppåt och den nedre klämman nedåt på DIN-skenan tills de hakar fast.
- 2. Montera enheten på DIN-skenan framifrån.
- 3. Skjut tillbaka de två klämmorna tills det hörs att de hakar fast.

För att ta bort enheten, tryck DIN-skenans fästen upp eller ner (se 1.) och ta bort enheten från skenan. Det räcker också att bara öppna ett av DIN-skenans fästen och sedan luta enheten för att ta bort den från skenan.

### 4.4 Kontroll efter installation

- Har DIN-skenans fästen hakats fast?
- Sitter enheten säkert fast på DIN-skenan?
- Sitter alla klämplintar ordentligt?
- Ligger temperaturen inom gränsvärdena vid monteringsstället  $\rightarrow \equiv$  7?

### 5 Ledningsdragning

### **AVARNING**

#### Fara! Elektrisk spänning!

- ‣ Under hela anslutningen av enheten måste den vara spänningsfri.
- ‣ Skyddsjordanslutningen måste upprättas före alla andra anslutningar. Om skyddsjordningen är frånkopplad kan detta utgöra en fara.
- ‣ Kontrollera att matningsspänningen motsvarar den spänning som anges på märkskylten innan enheten tas i drift.
- ‣ Anordna en lämplig nödströmbrytare i byggnadens elsystem. Omkopplaren måste finnas nära enheten (inom nära räckhåll) och markeras som en strömbrytare.
- ‣ Ett överströmsskydd (märkström ≤ 10 A) krävs för elkabeln.
- Observera terminalbeteckningen på sidan av enheten. H
	- En kombinerad anslutning till reläet av skyddsklenspänning och farlig kontaktspänning är tillåten.

### 5.1 Elanslutning

En strömförsörjningsslinga (LPS) finns för varje ingång. Strömförsörjningsslingan är huvudsakligen utformad att strömföra 2-trådssensorerna och är galvaniskt isolerad från systemet och utgångarna.

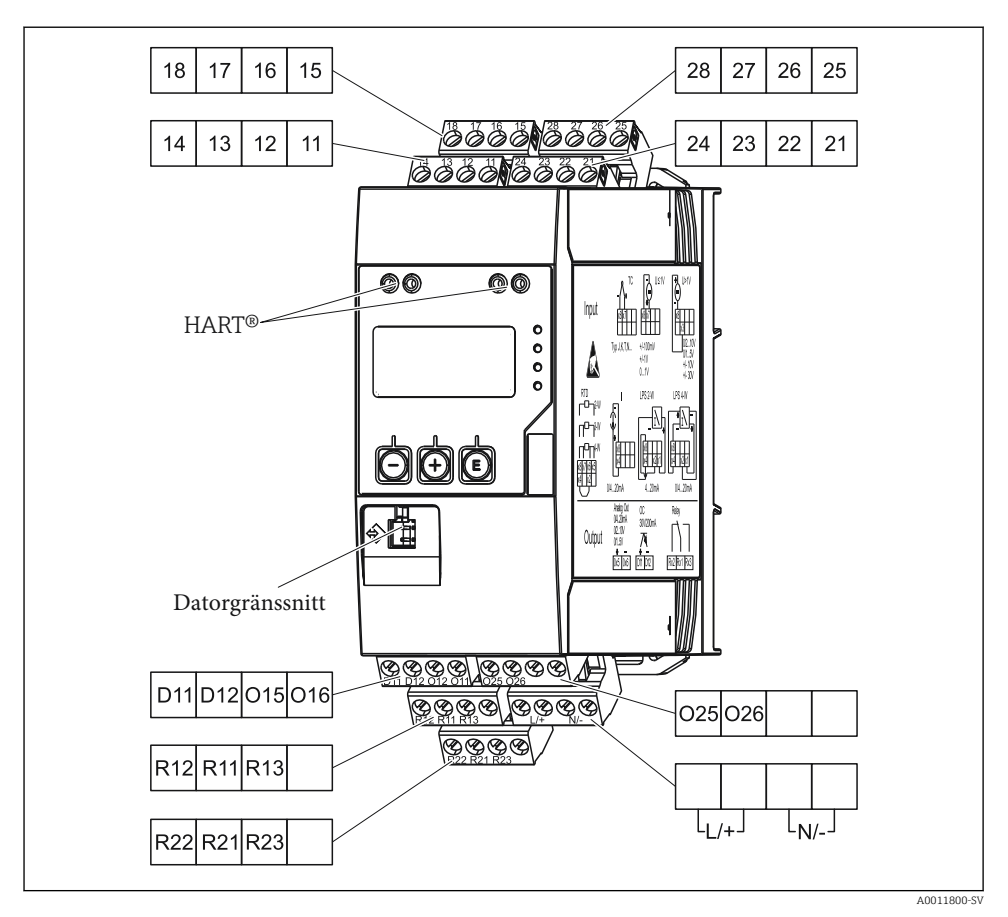

 *2 Plintadressering av processtransmittern (kanal 2 och reläer är tillval)*

Vi rekommenderar att du ansluter en lämplig avledare uppströms om högenergitransienter kan förväntas i långa signalkablar.

#### 5.1.1 Översikt över möjliga anslutningar till processvisningsenheten

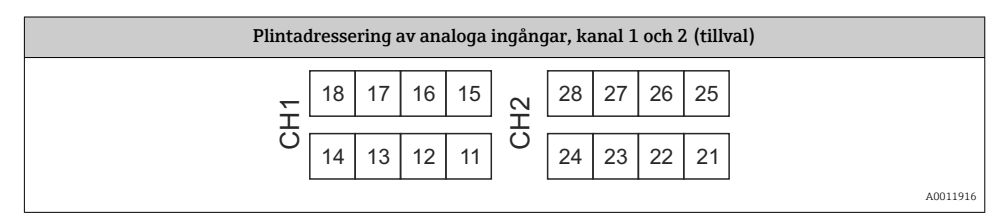

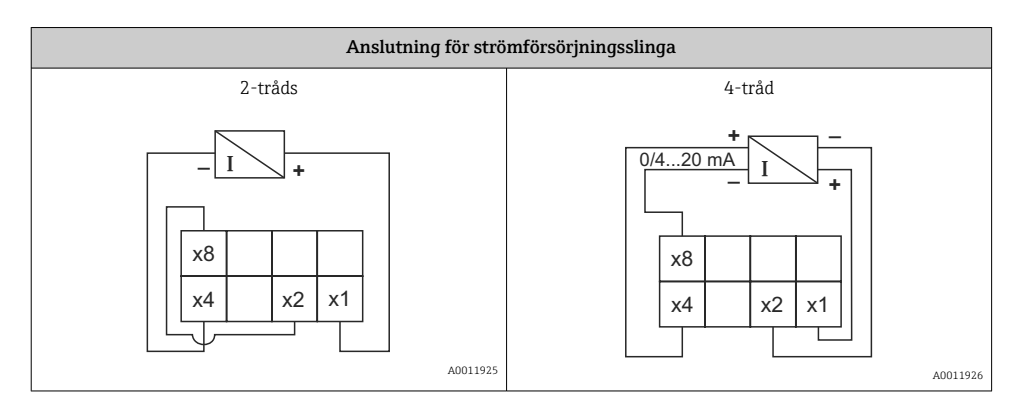

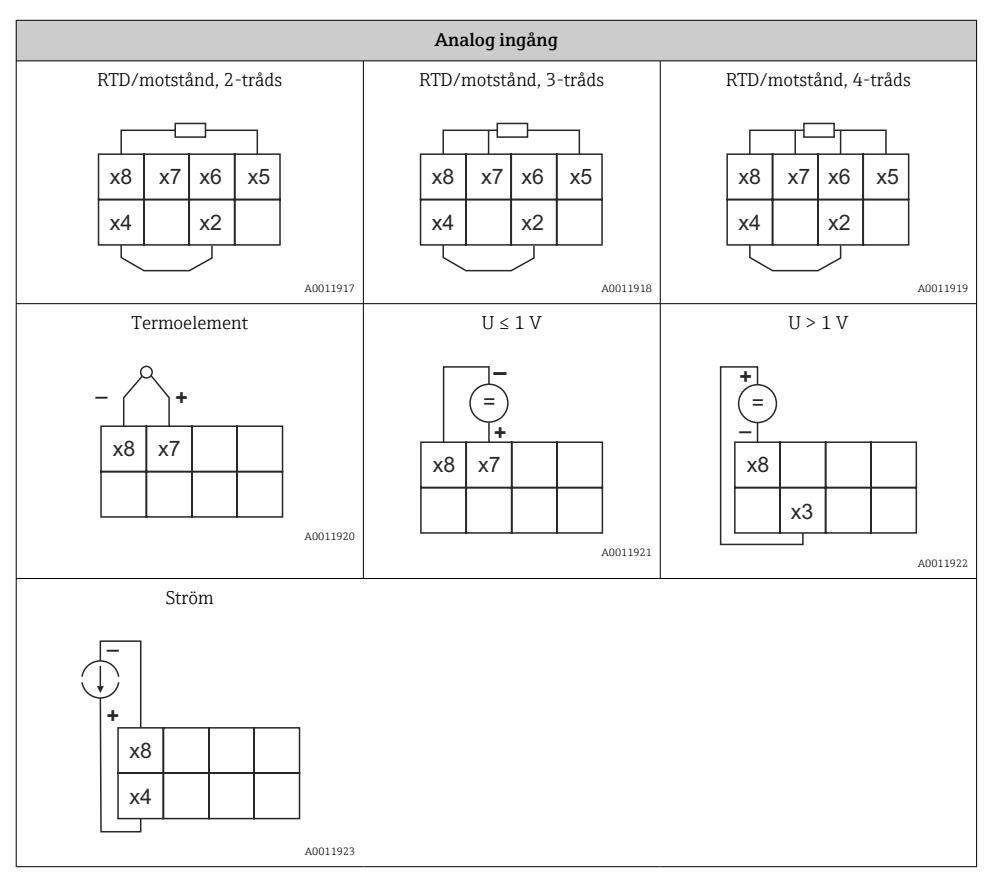

#### *Reläkontakternas visade lägen utgår från att gränsvärdet har överskridits eller att strömförsörjningen brutits:*

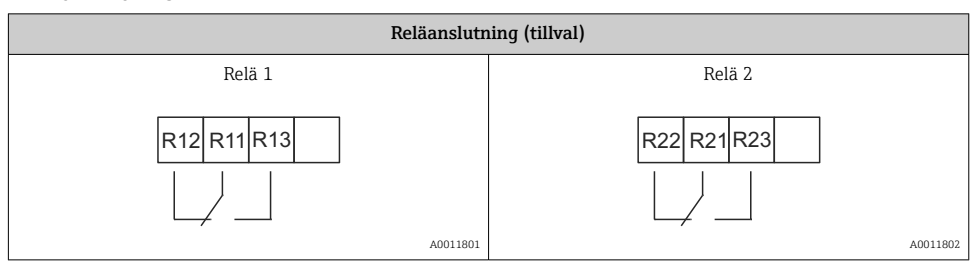

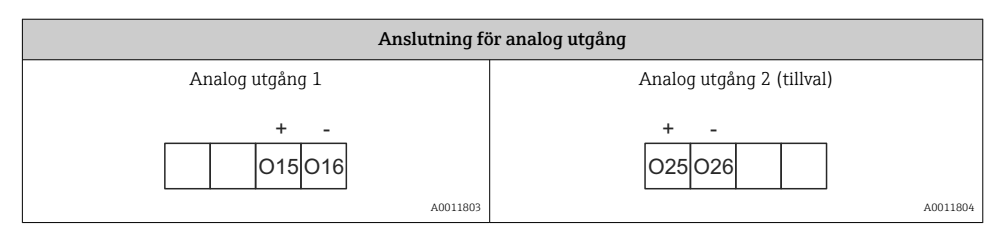

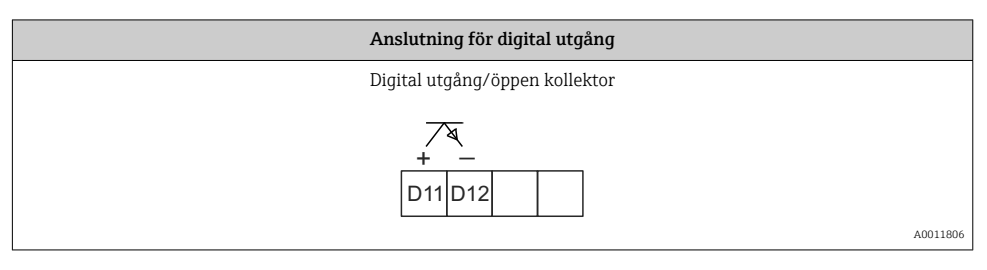

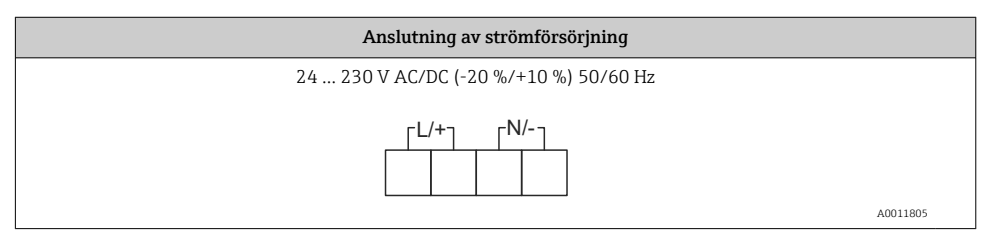

<span id="page-12-0"></span>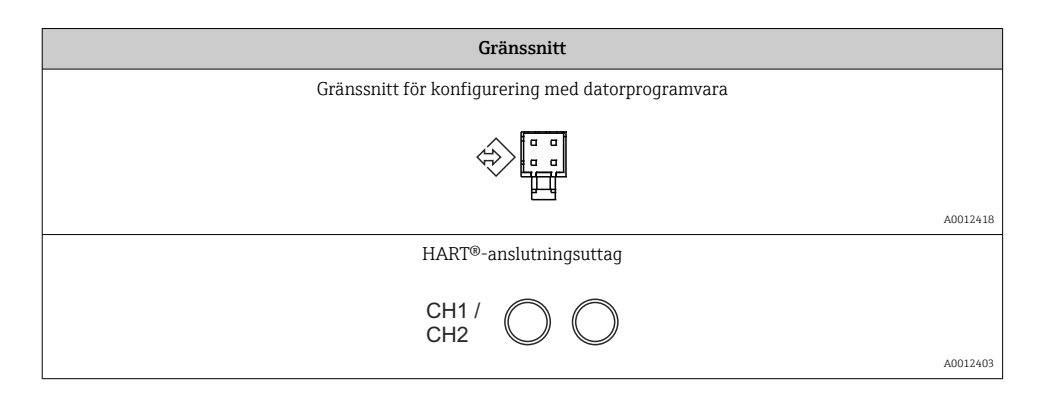

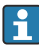

HART®-terminalerna är anslutna till det invändiga motståndet på strömförsörjningsslingan.

Det finns ingen invändig anslutning till strömingången. Om enhetens strömförsörjning till transmittern inte används måste ett externt HART®-motstånd användas i 4 … 20 mA-strömslingan.

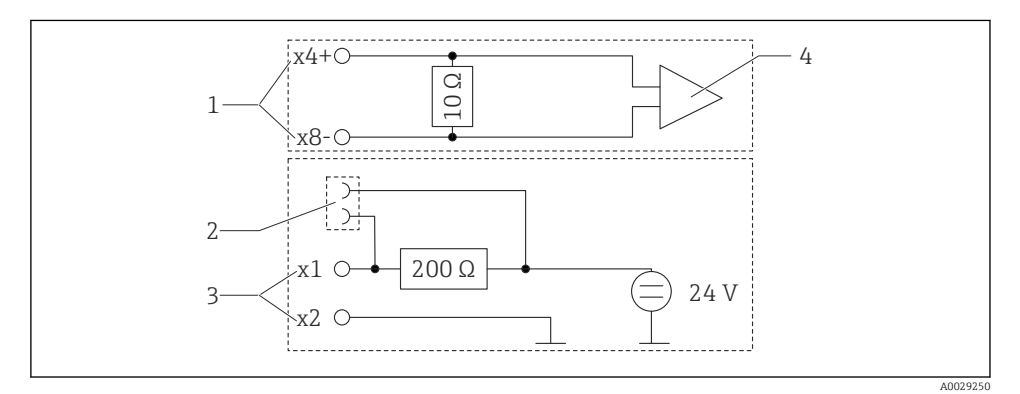

 *3 Invändig strömkrets i HART®-anslutningsuttagen*

- *1 Strömingång*
- *2 HART®-anslutningsuttag*
- *3 Strömförsörjning till transmittern*
- *4 A/D-omvandlare*

### 5.2 Kontroll efter anslutning

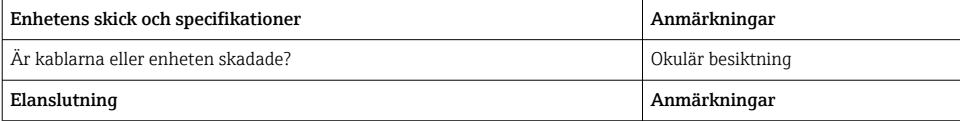

<span id="page-13-0"></span>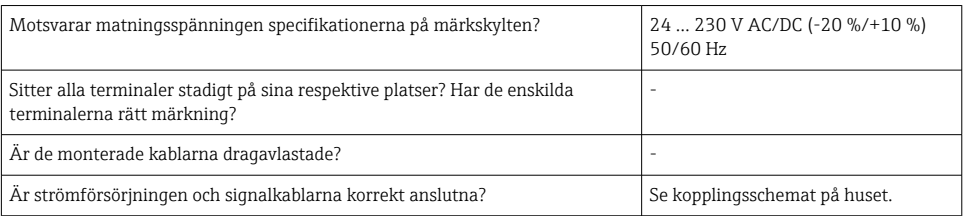

## 6 Användning

Tack vare enhetens enkla driftkoncept kan man driftsätta enheten för många olika tillämpningar utan en utskriven uppsättning av användarinstruktionerna.

Med styrprogrammet FieldCare kan du konfigurera enheten snabbt och smidigt. Det innehåller kortfattade, förklarande (hjälp-)texter som ger mer information om enskilda parametrar.

### 6.1 Tangenter

#### 6.1.1 Lokal styrning på enheten

Enheten manövreras med hjälp av de tre tangenterna på enhetens framsida

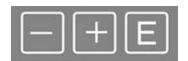

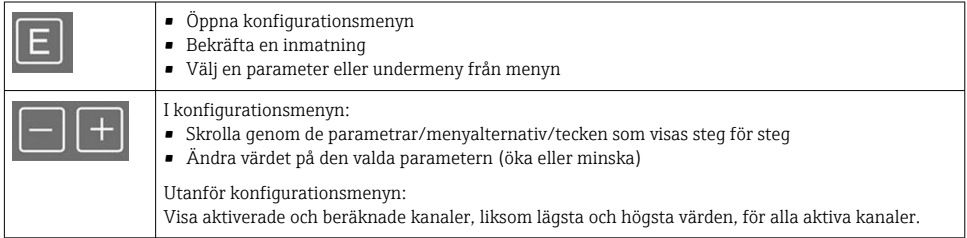

Du kan när som helst stänga menyalternativ/undermenyer genom att välja "x Back" längst ner i menyn.

Lämna inställningarna direkt utan att spara ändringarna genom att hålla in tangenterna "-" och "+" samtidigt  $($  > 3 s).

# 6.1.2 Konfigurering via gränssnitt & konfigureringsprogram för dator

### **A OBSERVERA**

#### Odefinierad status och läge för utgångar och reläer under konfigurering med konfigureringsprogrammet

‣ Konfigurera inte enheten under pågående process.

Anslut enheten till din dator för att konfigurera enheten med programvaran FieldCare Device Setup. Du behöver en speciell gränssnittsadapter för detta ändamål, t.ex. Commubox FXA291.

#### Installera kommunikations-DTM i FieldCare

Innan visningsenheten kan konfigureras måste FieldCare Device Setup installeras på datorn. Installationsanvisningarna finns i FieldCare-instruktionerna.

Installera sedan FieldCare-enhetsdrivrutinen enligt följande:

- 1. Installera först enhetsdrivrutinen "CDI DTMlibrary" i FieldCare. Den finns i FieldCare under "Endress+Hauser Device DTMs → Service / Specific → CDI".
- 2. DTM-katalogen i FieldCare Måste sedan uppdateras. Lägg till de nyinstallerade DTM:erna i DTM-katalogen.

#### Installation av Windows-drivrutinen för TXU10/FXA291

Administratörsrättigheter krävs för installation av drivrutinen i Windows. Gör på följande sätt:

- 1. Anslut enheten till datorn med TXU10/FXA291-gränssnittsadaptern.
	- $\rightarrow$  En ny enhet upptäcks och Windows installationsquide öppnas.
- 2. Du ska inte tillåta att enheten automatiskt söker efter programvara i installationsguiden. Du väljer då "No, not this time" och klickar på "Next".
- 3. I nästa fönster väljer du "Install software from a list or specific location" och klickar på "Next".
- 4. I nästan fönster klickar du på "Browse" och väljer den katalog där drivrutinen till TXU10/FXA291-adaptern är sparad.
	- Drivrutinen är installerad.
- 5. Klicka på "Finish" för att slutföra installationen.
- 6. En till enhet upptäcks och Windows installationsguide öppnas igen. Klicka igen på "Nej, inte denna gång" (No, not this time) och klicka på "Nästa" (Next).
- 7. I nästa fönster väljer du "Install software from a list or specific location" och klickar på "Next".
- 8. I nästan fönster klickar du på "Browse" och väljer den katalog där drivrutinen till TXU10/FXA291-adaptern är sparad.
	- Drivrutinen är installerad.
- 9. Klicka på "Finish" för att slutföra installationen.

Detta slutför installationen av drivrutinen för gränssnittsadaptern. COM-uttaget som har tilldelats visas i Enhetshanteraren i Windows.

#### <span id="page-15-0"></span>Upprätta anslutningen

Gör så här för att upprätta anslutningen till FieldCare:

- 1. Redigera först anslutningens makro. För att göra detta startar du ett nytt projekt. I det fönster som visas högerklickar du på symbolen för "Service (CDI) FXA291" och väljer "Edit".
- 2. I nästa fönster, till höger om "Serial interface", väljer du det COM-uttag som tilldelades under installationen av Windows-drivrutinen för TXU10/FXA291-adaptern.
	- Makron är nu konfigurerad. Välj "Finish".
- 3. Starta makrot "Service (CDI) FXA291" genom att dubbelklicka på det och bekräfta med "Yes".
	- En sökning efter en ansluten enhet utförs och lämplig DTM öppnas. Onlinekonfigureringen inleds.

Fortsätt med enhetskonfigureringen enligt dessa användarinstruktioner för enheten. Den fullständiga inställningsmenyn, dvs. alla parametrar som anges i dessa användarinstruktioner finns även i FieldCareDevice Setup.

Generellt är det möjligt att skriva över parametrar med FieldCare-datorprogramvaran och lämplig DTM även om åtkomstskyddet är aktivt.

Om åtkomstskyddet i form av en kod ska utökas till programvaran, måste denna funktion aktiveras i de utökade enhetsinställningarna.

För att göra detta väljer du Menu  $\rightarrow$  Setup / Expert  $\rightarrow$  System  $\rightarrow$  Overfill protect  $\rightarrow$ German WHG och bekräftar.

### 6.2 Display och enhetsstatusindikator/lysdiod

Processvisningsenheten har en upplyst LC-display indelad i två delar. Segmentsektionen visar kanelens värde samt ytterligare information och larm.

I punktmatrisfältet visas i visningsläget extra kanalinformation, exempelvis TAGG, enhet eller stapeldiagram. Drifttexten visas här på engelska under driften.

Parametrarna för att konfigurera displayen beskrivs utförligt i avsnittet "Konfigurera enheten" i användarinstruktionerna.

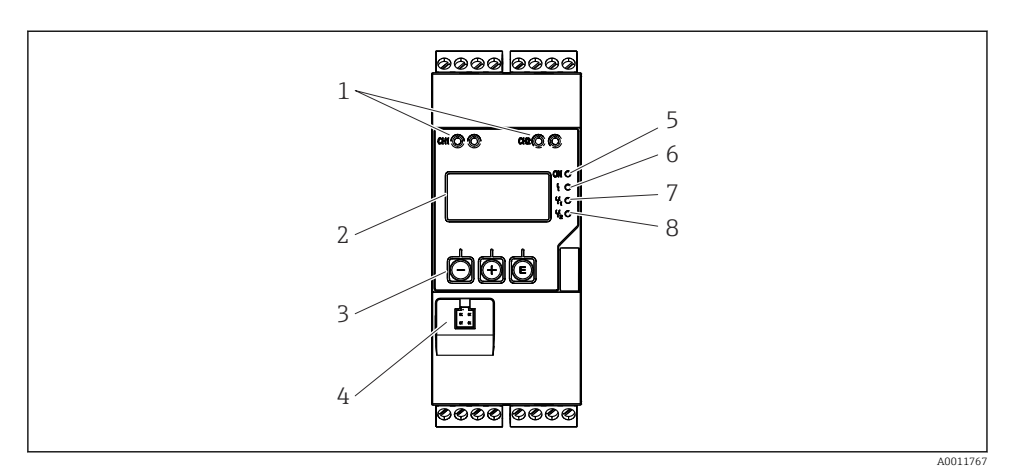

 *4 Display och tangenter på processtransmittern*

- *HART®-anslutningsuttag*
- *Display*
- *Funktionsknappar*
- *Anslutningsuttag för datorgränssnitt*
- *Grön lysdiod; på = matningsspänning aktiv*
- *Röd lysdiod; på = fel/larm*
- *Gul lysdiod; på = relä 1 strömsatt*
- *Gul lysdiod; på = relä 2 strömsatt*

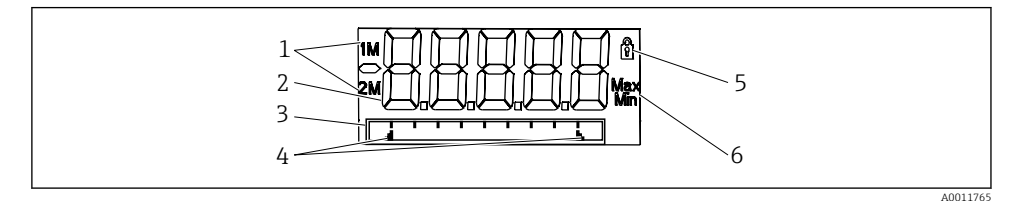

 *5 Processtransmitterns display*

- *Kanalindikator: 1: analog ingång 1; 2: analog ingång 2; 1M: beräknat värde 1; 2M: beräknat värde 2*
- *Mätvärdesdisplay*
- *Punktmatrisdisplay för TAG, stapeldiagram, måttenhet*
- *Indikatorer för gränsvärden i stapeldiagrammet*
- *Indikator för "Funktion låst"*
- *Indikator för minsta/högsta värde*

Om ett fel uppstår växlar enheten automatiskt mellan att visa felet och visa kanalen, se avsnitten om "Enhetssjälvdiagnostik" och "Felsökning" i användarinstruktionerna.

### <span id="page-17-0"></span>6.3 Symboler

#### 6.3.1 Displaysymboler

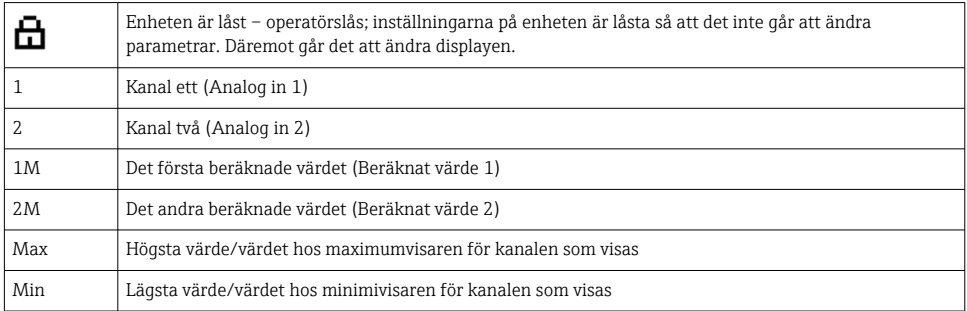

#### I händelse av fel:

Displayen visar: -----, mätvärdet visas inte

Under/över mätområde:

Felet och kanalidentifieraren (TAGG) anges i punktmatrisfältet. F

#### 6.3.2 Symboler i redigeringsläget

Följande tecken finns tillgängliga för inmatning av anpassad text:

"0–9", "a-z", "A-Z", "+", "-", "\*", "/", "\", "%", "%", "2", "3", "m", ".", ",", ",", ",", ",", ",", "#",  $"\mathsf{\$}", \mathsf{""}, \mathsf{""}, \mathsf{""}, \mathsf{""}, \mathsf{""}, \mathsf{""}, \mathsf{""}, \mathsf{""}, \mathsf{""}$ 

Till numeriska poster kan siffrorna "0–9" och decimaltecknet användas.

Dessutom används följande symboler i redigeringsläget:

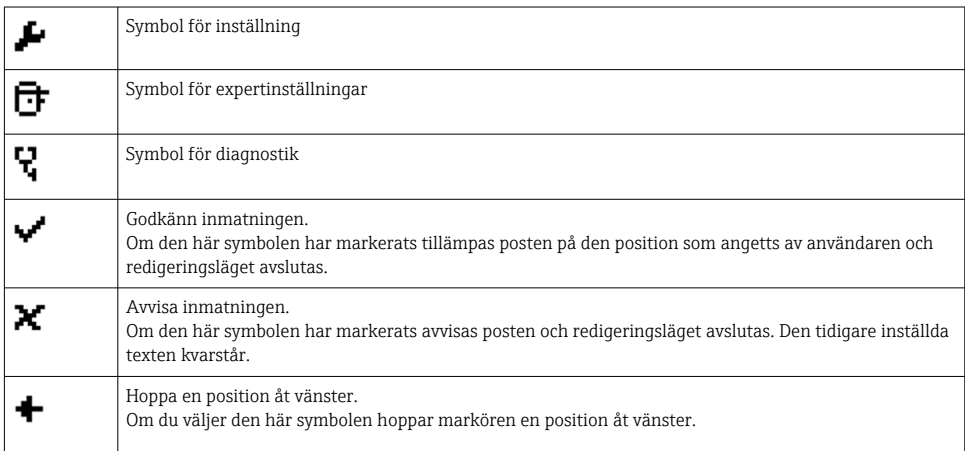

<span id="page-18-0"></span>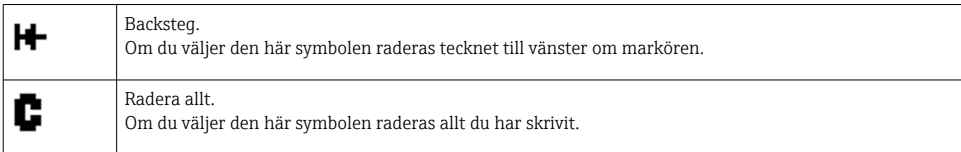

## 6.4 Enhetskonfigurering

Utförliga uppgifter om enhetskonfigurering finns i användarinstruktionerna.

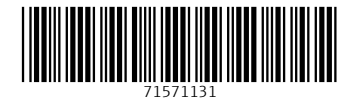

### www.addresses.endress.com

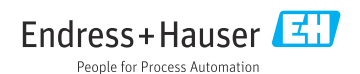